# CA Agile Vision™

## Guida all'integrazione di Agile Vision Spring 2010

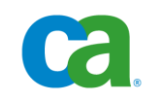

La presente documentazione ed ogni relativo programma software di ausilio (di seguito definiti "Documentazione") vengono forniti unicamente a scopo informativo e sono soggetti a modifiche o ritiro da parte di CA in qualsiasi momento.

La Documentazione non può essere copiata, trasferita, riprodotta, divulgata, modificata o duplicata per intero o in parte, senza la preventiva autorizzazione scritta di CA. La Documentazione è di proprietà di CA e non può essere divulgata dall'utente o utilizzata se non per gli scopi previsti in uno specifico accordo di riservatezza tra l'utente e CA.

Fermo restando quanto sopra, gli utenti licenziatari del software della Documentazione, hanno diritto di effettuare un numero ragionevole di copie della suddetta Documentazione per uso personale e dei propri dipendenti, a condizione che su ogni copia riprodotta siano apposti tutti gli avvisi e le note sul copyright di CA.

Il diritto ad effettuare copie della Documentazione è limitato al periodo di durata della licenza per il prodotto. Qualora a qualsiasi titolo, la licenza dovesse essere risolta da una delle parti o qualora la stessa dovesse giungere a scadenza, l'utente avrà la responsabilità di certificare a CA per iscritto che tutte le copie, anche parziali, del software sono state restituite a CA o distrutte.

FATTO SALVO QUANTO PREVISTO DALLA LEGGE VIGENTE, QUESTA DOCUMENTAZIONE VIENE FORNITA "AS IS" SENZA GARANZIE DI ALCUN TIPO, INCLUDENDO, A TITOLO ESEMPLIFICATIVO, LE GARANZIE IMPLICITE DI COMMERCIABILITÀ, IDONEITÀ AD UN DETERMINATO SCOPO O DI NON VIOLAZIONE DEI DIRITTI ALTRUI. IN NESSUN CASO CA SARÀ RITENUTA RESPONSABILE DA PARTE DELL'UTENTE FINALE O DA TERZE PARTI PER PERDITE O DANNI, DIRETTI O INDIRETTI, DERIVANTI DALL'UTILIZZO DELLA DOCUMENTAZIONE, INCLUSI, IN VIA ESEMPLICATIVA E NON ESAUSTIVA, PERDITE DI PROFITTI, INTERRUZIONI DI ATTIVITÀ, PERDITA DEL VALORE DI AVVIAMENTO O DI DATI, ANCHE NEL CASO IN CUI CA VENGA ESPRESSAMENTE INFORMATA DI TALI PERDITE O DANNI.

L'utilizzo di qualsiasi altro prodotto software citato nella Documentazione è soggetto ai termini di cui al contratto di licenza applicabile, il quale non viene in alcun modo modificato dalle previsioni del presente avviso.

Il produttore di questa Documentazione è CA.

La presente Documentazione viene fornita con "Diritti limitati". L'uso, la duplicazione o la divulgazione da parte del governo degli Stati Uniti è soggetto alle restrizioni elencate nella normativa FAR, sezioni 12.212, 52.227-14 e 52.227-19(c)(1) - (2) e nella normativa DFARS, sezione 252.227-7014(b)(3), se applicabile, o successive.

Copyright © 2010 CA. Tutti i diritti riservati. Tutti i marchi, le denominazioni sociali, i marchi di servizio e i loghi citati in questa pubblicazione sono di proprietà delle rispettive società.

### **Supporto**

I seguenti tipi di supporto sono disponibili per i clienti di CA Agile Vision:

#### **Supporto a CA Agile Vision Team Edition**

CA mette a disposizione degli utenti della [Community](https://communities.ca.com/web/agile-vision-global-user-community/welcome) un foro online indipendente che consente di accedere alle informazioni relative a CA Agile Vision, porre domande e condividere le proprie esperienze con altri utenti.

Supporto telefonico o via posta elettronica non disponibile. Il supporto tecnico di CA non garantisce il monitoraggio dei problemi riportati attraverso il foro.

Per commenti o richieste relativi alla documentazione dei prodotti CA, inviare domande o suggerimenti attraverso il foro online della CA Community.

#### **Supporto a CA Agile Vision Enterprise Edition**

CA mette a disposizione degli utenti un sito che consente di accedere alle informazioni sui prodotti CA. Il sito [http://ca.com/support,](http://www.ca.com/worldwide) consente di accedere ai seguenti servizi:

- Informazioni di contatto, quali numeri di telefono e indirizzi di posta, per l'assistenza tecnica e l'assistenza clienti.
- Informazioni sulle community e i forum per gli utenti
- Download dei prodotti e della documentazione
- Linee guida e policy di supporto CA
- Altre risorse utili per il vostro prodotto

#### **Feedback**

Nel caso in cui si desideri fare commenti o domande sulla documentazione dei prodotti CA, è possibile inviare un messaggio di posta elettronica a [techpubs@ca.com.](mailto:techpubs@ca.com)

Per fornire un feedback sulla documentazione dei prodotti CA, completare il [sondaggio clienti](http://www.ca.com/docs) disponibile anche sul sito Web del supporto di CA all'indirizzo [http://ca.com/docs.](http://www.ca.com/docs) Per i clienti di CA Agile Vision Enterprise Edition è anche disponibile l'assistenza tecnica completa. Per ulteriori informazioni, contattare il [Supporto tecnico CA.](http://www.ca.com/worldwide)

## **Sommario**

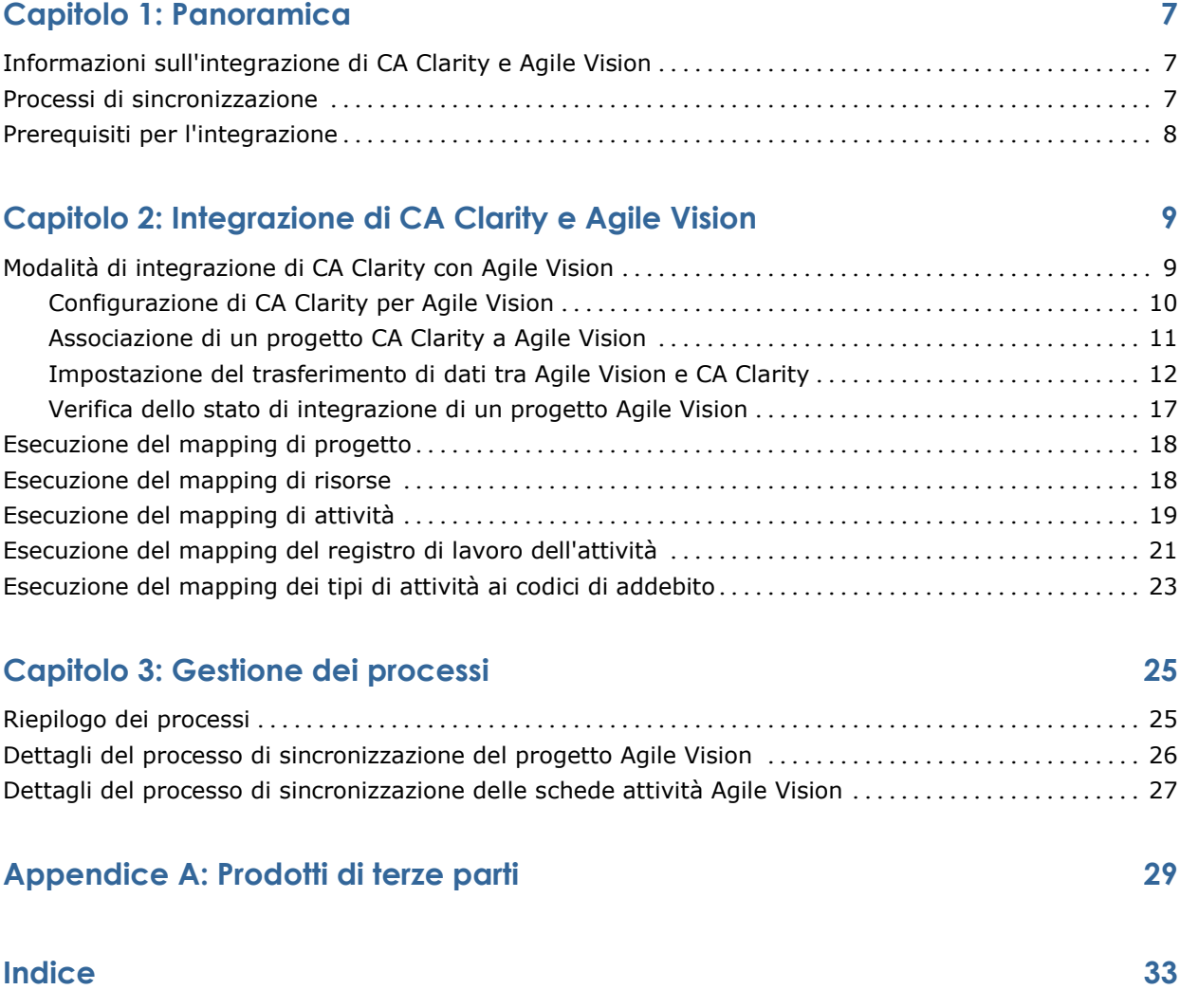

## **Capitolo 1: Panoramica**

Questa sezione contiene i seguenti argomenti:

[Informazioni sull'integrazione di CA Clarity e Agile Vision](#page-6-0) (a pagina [7\)](#page-6-0) [Processi di sincronizzazione](#page-6-1) (a pagina [7\)](#page-6-1) [Prerequisiti per l'integrazione](#page-7-0) (a pagina [8\)](#page-7-0)

## <span id="page-6-0"></span>**Informazioni sull'integrazione di CA Clarity e Agile Vision**

L'integrazione di Agile Vision con CA Clarity comporta:

- L'obbligo di governance dei manager di progetto e la flessibilità e l'agilità dei membri del team.
- La libertà e la visibilità della gestione dei progetti e delle risorse Agile di un organizzazione IT.

Questa integrazione consente ai proprietari del prodotto Agile Vision e ai manager di prodotto CA Clarity di realizzare le seguenti azioni:

- Creare e gestire i progetti e le risorse Agile Vision da CA Clarity.
- Visualizzare le attività Agile Vision nella struttura WBS di CA Clarity e generare report come nei progetti tradizionali.
- Compilare automaticamente le schede attività CA Clarity mediante i registri di lavoro attività Agile Vision. Gli utenti immetteranno le ore una sola volta in Agile Vision

## <span id="page-6-1"></span>**Processi di sincronizzazione**

Il trasferimento delle informazioni tra CA Clarity e Agile Vision può essere realizzato mediante i seguenti processi di sincronizzazione .

- Processo di sincronizzazione del progetto Agile Vision: questo processo sincronizza le informazioni relative al progetto e alle risorse da CA Clarity a Agile Vision. Inoltre, utilizza gli sprint, le User story e le attività di Agile Vision per creare la struttura WBS in CA Clarity.
- Processo di sincronizzazione della scheda attività Agile Vision: questo processo utilizza i registri di lavoro attività di Agile Vision per compilare le schede attività delle risorse corrispondenti in CA Clarity.

## <span id="page-7-0"></span>**Prerequisiti per l'integrazione**

Per integrare CA Clarity con Agile Vision, è necessario:

- Attivare il componente aggiuntivo CA Clarity Agile Enterprise in CA Clarity.
- Disporre della licenza Agile Vision Enterprise Edition.

## **Capitolo 2: Integrazione di CA Clarity e Agile Vision**

Questa sezione contiene i seguenti argomenti:

[Modalità di integrazione di CA Clarity con Agile Vision](#page-8-0) (a pagina [9\)](#page-8-0) [Esecuzione del mapping di progetto](#page-17-0) (a pagina [18\)](#page-17-0) [Esecuzione del mapping di risorse](#page-17-1) (a pagina [18\)](#page-17-1) [Esecuzione del mapping di attività](#page-18-0) (a pagina [19\)](#page-18-0) [Esecuzione del mapping del registro di lavoro dell'attività](#page-20-0) (a pagina [21\)](#page-20-0) [Esecuzione del mapping dei tipi di attività ai codici di addebito](#page-22-0) (a pagina [23\)](#page-22-0)

## <span id="page-8-0"></span>**Modalità di integrazione di CA Clarity con Agile Vision**

Attenersi alla procedura seguente per abilitare Agile Vision e CA Clarity alla condivisione dei dati:

Amministratore:

[Configurazione di CA Clarity per Agile Vision](#page-9-0) (a pagina [10\)](#page-9-0).

Manager di progetto:

- [Associazione di un progetto CA Clarity a Agile Vision](#page-10-0) (a pagina [11\)](#page-10-0).
- [Impostazione del trasferimento dei dati tra Agile Vision e CA Clarity](#page-11-0) (a pagina [12\)](#page-11-0).
- [Verifica dello stato dell'integrazione di Agile Vision in CA Clarity](#page-16-0) (a pagina [17\)](#page-16-0).

#### <span id="page-9-0"></span>**Configurazione di CA Clarity per Agile Vision**

La procedura seguente descrive la modalità di configurazione di CA Clarity per il collegamento a Agile Vision.

#### **Per configurare CA Clarity per Agile Vision**

- 1. Accedere a CA Clarity e allo strumento di amministrazione.
- 2. Selezionare Impostazioni Agile Vision dal menu Impostazioni generali.

Viene visualizzata la pagina delle impostazioni amministratore di Agile Vision

3. Completare i seguenti campi e fare clic su Salva:

#### **Nome utente**

Definisce il nome utente per l'accesso a Agile Vision con privilegi di amministratore.

#### **Password**

Definisce la password per l'accesso a Agile Vision con privilegi di amministratore.

#### **Token di protezione**

Definisce il token di protezione utilizzato per l'identificazione del server in caso di accesso non riuscito o se il server CA Clarity viene eseguito da una rete non attendibile. È possibile recuperare il token dalla pagina Personal Setup (Impostazione personale) di Salesforce.com (SFDC). Per ulteriori informazioni, consultare la Guida in linea di SalesForce.com.

#### **Nome host**

Definisce il nome host del server proxy.

#### **Porta**

Definisce la porta del server proxy.

#### **Nome utente**

Definisce il nome utente del server proxy.

#### **Password**

Definisce la password del server proxy.

#### <span id="page-10-0"></span>**Associazione di un progetto CA Clarity a Agile Vision**

Per poter condividere le informazioni tra CA Clarity e Agile Vision, è necessario associare un progetto CA Clarity a Agile Vision. Una volta stabilita questa associazione, è possibile specificare i dettagli del progetto Agile Vision nella pagina secondaria di Agile Vision in CA Clarity.

Se, successivamente, il progetto CA Clarity viene eliminato, non sarà possibile collegare un altro progetto allo stesso rilascio Agile Vision. È possibile collegare un nuovo progetto CA Clarity a un altro rilascio Agile Vision e spostare le User story e le attività al nuovo rilascio collegato.

#### **Per collegare un progetto CA Clarity a Agile Vision**

- 1. Accedere CA Clarity.
- 2. Selezionare Progetti dal menu Gestione portfolio.

Viene visualizzata la pagina di elenco dei progetti.

3. Aprire un progetto esistente oppure fare clic su Nuovo per creare un progetto.

Viene visualizzata la pagina Proprietà progetto oppure la pagina Crea.

- 4. Fare clic su Salva.
- 5. Selezionare la casella di controllo Collegamento a Agile Vision.

#### <span id="page-11-0"></span>**Impostazione del trasferimento di dati tra Agile Vision e CA Clarity**

Per impostare il trasferimento dei dati tra Agile Vision e CA Clarity, specificare i dettagli del progetto Agile Vision nel progetto CA Clarity associato a Agile Vision. Effettuare una delle seguenti operazioni:

- [Creare un progetto e/o un rilascio Agile Visionda CA Clarity](#page-12-0) (a pagina [13\)](#page-12-0).
- Esequire il collegamento a un progetto e un rilascio Agile Vision esistente [da CA Clarity](#page-13-0) (a pagina [14\)](#page-13-0).
- Creare un rilascio Agile Vision in un progetto Agile Vision esistente da CA [Clarity](#page-14-0) (a pagina [15\)](#page-14-0).

Le seguenti regole vengono applicate al collegamento dei progetti di CA Clarity e Agile Vision:

- Se si specifica un ID di progetto e un nome di rilascio, ma l'ID di rilascio viene lasciato vuoto, viene creato un nuovo rilascio per il progetto specificato in Agile Vision.
- Se si specificano sia il nome che l'ID di progetto e di rilascio, i nomi vengono ignorati e gli ID vengono utilizzati per il collegamento a un progetto Agile Vision esistente.
- Quando viene creato un progetto e/o rilascio, la descrizione del progetto CA Clarity viene aggiunta come descrizione del progetto e/o rilascio Agile Vision. L'utente con privilegi avanzati di Agile Vision può modificare tale descrizione senza sovrascrivere la descrizione contenuta in CA Clarity.
- Se tutti i campi vengono lasciati vuoti, il processo di sincronizzazione non viene completato e non viene creato né collegato nessun elemento in Agile Vision.

**Procedura consigliata:** per collegare un progetto CA Clarity a Agile Vision, verificare quanto segue:

- L'opzione per la creazione automatica delle attività di lavoro è disattivata.
- Attualmente, il progetto CA Clarity non contiene nessuna attività.

#### <span id="page-12-0"></span>**Creazione di un progetto e di un rilascio Agile Visionda CA Clarity.**

Creare un progetto e un rilascio Agile Vision specificando il nome del progetto e del rilascio nel progetto CA Clarity. Non specificare i valori relativi all'ID del progetto e del rilascio.

#### **Per creare un progetto e un rilascio Agile Visionda CA Clarity.**

1. In CA Clarity, aprire il progetto associato a Agile Vision.

Vengono visualizzate le proprietà del progetto.

2. Fare clic su Proprietà e selezionare Agile Vision.

Viene visualizzata la pagina delle proprietà di Agile Vision.

3. Compilare i seguenti campi:

#### **Nome progetto Agile Vision**

Definisce il nome del nuovo progetto Agile Vision che si desidera creare.

#### **Nome rilascio Agile Vision**

Definisce il nome del nuovo rilascio Agile Vision che si desidera creare.

#### **Prefisso progetto**

Definisce un prefisso univoco da aggiungere al nome del progetto per le User story e le attività. Una volta creato il progetto non è più possibile modificare il prefisso.

#### **Lunghezza massima:** 6 caratteri

4. Inviare le modifiche.

Una volta eseguito il processo di sincronizzazione del progetto Agile Vision, i seguenti campi vengono compilati automaticamente in CA Clarity e il nuovo progetto e rilascio vengono creati in Agile Vision:

#### **ID progetto Agile Vision**

Visualizza l'ID del progetto Agile Vision. Questo valore viene compilato automaticamente da Agile Vision.

**Origine**: campo ID progetto della pagina Dettagli progetto di Agile Vision.

#### **ID rilascioAgile Vision**

Visualizza l'ID del rilascio Agile Vision. Questo valore viene compilato automaticamente da Agile Vision.

**Origine**: campo ID rilascio della pagina Dettagli rilascio di Agile Vision.

#### <span id="page-13-0"></span>**Collegamento a un progetto e un rilascio Agile Vision esistente da CA Clarity**

Creare il collegamento a un progetto e un rilascio Agile Visionesistente specificando l'ID del progetto e del rilascio nel progetto CA Clarity. Non definire i valori relativi al nome del progetto, al nome del rilascio e al prefisso.

#### **Per collegare un progetto e un rilascio Agile Vision esistente da CA Clarity**

1. In CA Clarity, aprire il progetto associato a Agile Vision.

Vengono visualizzate le proprietà del progetto.

2. Fare clic su Proprietà e selezionare Agile Vision.

Viene visualizzata la pagina delle proprietà di Agile Vision.

3. Compilare i seguenti campi:

#### **ID progetto Agile Vision**

Definisce l'ID di un progetto esistente in Agile Vision. Questo valore viene utilizzato per collegare il progetto a un progetto Agile Vision esistente. Se il collegamento viene eseguito correttamente, questo campo è disponibile in modalità di sola lettura.

**Origine**: campo ID progetto della pagina Dettagli progetto di Agile Vision.

#### **ID rilascio Agile Vision**

Definisce l'ID di un rilascio di Agile Vision esistente. Questo valore viene utilizzato per collegare il progetto a un rilascio Agile Vision esistente. Se il collegamento viene eseguito correttamente, questo campo è disponibile in modalità di sola lettura.

**Origine**: campo ID rilascio della pagina Dettagli rilascio di Agile Vision.

4. Inviare le modifiche.

Una volta eseguito il processo di sincronizzazione del progetto Agile Vision, i seguenti campi vengono compilati automaticamente in CA Clarity:

#### **Nome progetto Agile Vision**

Visualizza il nome del progetto di Agile Vision. Questo valore viene compilato automaticamente da Agile Vision.

**Origine**: campo Nome progetto della pagina Dettagli progetto di Agile Vision.

#### **Nome rilascio Agile Vision**

Visualizza il nome del rilascio di Agile Vision. Questo valore viene compilato automaticamente da Agile Vision.

**Origine**: campo Nome rilascio della pagina Dettagli rilascio di Agile Vision.

#### **Prefisso progetto**

Visualizza il prefisso univoco delle User story e delle attività del progetto Agile Vision.

**Origine**: campo Prefisso progetto della pagina Dettagli progetto di Agile Vision.

#### <span id="page-14-0"></span>**Creazione di un rilascio Agile Vision in un progetto Agile Vision esistente**

Creare un rilascio Agile Vision in un progetto Agile Vision esistente specificando l'ID del progetto e il nome del rilascio Agile Vision nel progetto CA Clarity. Non definire i valori relativi all'ID rilascio, al nome di progetto, e al prefisso.

#### **Per creare un rilascio Agile Vision in un progetto Agile Vision esistente**

1. In CA Clarity, aprire il progetto associato a Agile Vision.

Vengono visualizzate le proprietà del progetto.

2. Fare clic su Proprietà e selezionare Agile Vision.

Viene visualizzata la pagina delle proprietà di Agile Vision.

3. Compilare i seguenti campi:

#### **ID progetto Agile Vision**

Definisce l'ID di un progetto esistente in Agile Vision. Questo valore viene utilizzato per collegare il progetto a un progetto Agile Vision esistente. Se il collegamento viene eseguito correttamente, questo campo è disponibile in modalità di sola lettura.

**Origine**: campo ID progetto della pagina Dettagli progetto di Agile Vision.

#### **Nome rilascio Agile Vision**

Definisce il nome del nuovo rilascio Agile Vision che si desidera creare.

4. Inviare le modifiche.

Una volta eseguito il processo di sincronizzazione del progetto Agile Vision, i seguenti campi vengono compilati automaticamente in CA Clarity:

#### **ID rilascioAgile Vision**

Visualizza l'ID del rilascio Agile Vision. Questo valore viene compilato automaticamente da Agile Vision.

**Origine**: campo ID rilascio della pagina Dettagli rilascio di Agile Vision.

#### **Nome progetto Agile Vision**

Visualizza il nome del progetto di Agile Vision. Questo valore viene compilato automaticamente da Agile Vision.

**Origine**: campo Nome progetto della pagina Dettagli progetto di Agile Vision.

#### **Prefisso progetto**

Visualizza il prefisso univoco delle User story e delle attività del progetto Agile Vision.

**Origine:** campo Prefisso progetto della pagina Dettagli progetto di Agile Vision.

#### <span id="page-16-0"></span>**Verifica dello stato di integrazione di un progetto Agile Vision**

La pagina delle proprietà di Agile Vision consente di verificare lo stato dell'integrazione, una volta eseguito il collegamento di un progetto CA Clarity a Agile Vision. Se l'integrazione viene completata correttamente, viene eseguito il trasferimento dei dati tra Agile Visione CA Clarity. Se l'integrazione non viene completata correttamente, ciò potrebbe essere dovuto a una delle seguenti cause:

- Le credenziali SFDC o Agile Vision della pagina di impostazione dell'amministrazione di Agile Visionnon sono corrette.
- La rete SFDC non è attiva.
- L'ID del progetto o del rilascio Agile Vision non è stato immesso correttamente.
- Il progetto Agile Vision che si desidera creare esiste già.
- Il progetto CA Clarity contiene attività precedenti alla prima integrazione.
- Il rilascio Agile Vision è già stato collegato a un altro progetto CA Clarity.

Se le informazioni elencate sono state immesse correttamente, ripetere il processo di integrazione immettendo nuovamente i valori corretti ed eseguendo il processo di sincronizzazione del progetto Agile Vision.

#### **Per verificare lo stato di integrazione di Agile Vision**

1. Aprire il progetto in CA Clarity.

Viene visualizzata la pagina delle proprietà del progetto.

2. Fare clic su Proprietà e selezionare Agile Vision.

Viene visualizzata la pagina delle proprietà di Agile Vision.

3. Verificare le informazioni contenute nei campi seguenti:

#### **Stato della sincronizzazione**

Visualizza lo stato del processo di sincronizzazione del progetto Agile Vision come completato, in sospeso o non riuscito.

#### **Informazioni sui dettagli di sincronizzazione**

Visualizza i dettagli relativi allo stato del processo, quali la data e l'ora dell'ultima esecuzione. Se il processo non viene completato, vengono visualizzati i dettagli relativi agli errori rilevati.

### <span id="page-17-0"></span>**Esecuzione del mapping di progetto**

Il collegamento di un progetto CA Clarity a un progetto Agile Vision consente di visualizzare ed utilizzare tali progetti in Agile Vision. Una volta eseguito il collegamento dei progetti, se le date del progetto vengono aggiornate in CA Clarity, le date del rilascio vengono aggiornate automaticamente in Agile Vision.

La seguente tabella mostra il mapping dei campi del progetto e del rilascio Agile Vision ai campi del progetto CA Clarity:

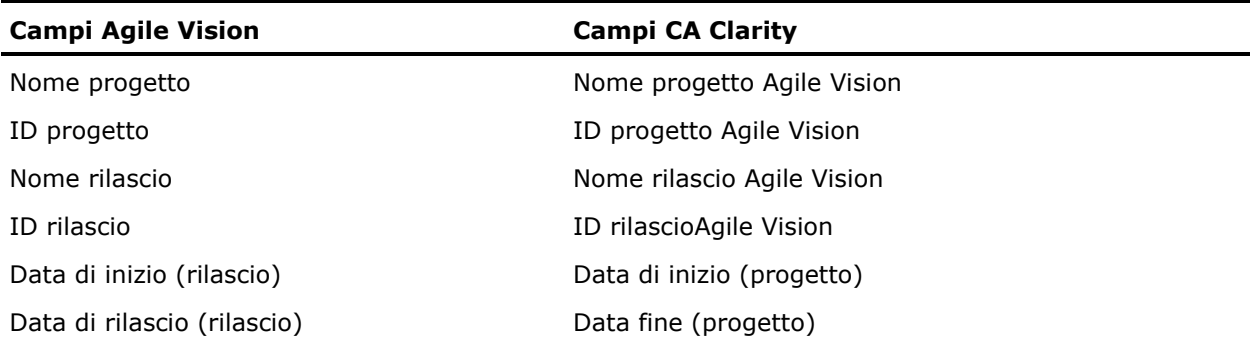

### <span id="page-17-1"></span>**Esecuzione del mapping di risorse**

Quando vengono aggiunte risorse a un team di un progetto CA Clarity integrato, gli utenti che non dispongono di un account Salesforce.com (SFDC) vengono creati come nuovi account utente SFDC e aggiunti come utenti Agile Vision. Le risorse che dispongono di un account utente Salesforce.com vengono aggiunte come utenti Agile Vision e collegate al progetto CA Clarity.

Il numero e l'indirizzo di posta elettronica della risorsa consente di stabilire se tale risorsa dispone di un account SFDC.

I nuovi utenti ricevono una notifica di posta elettronica contenente il proprio indirizzo di posta elettronica con la data apposta come ID utente e la password temporanea per accedere a SFDC. Gli utenti possono utilizzare questi dati per accedere a Agile Vision e modificare la password. È necessario disporre di una licenza Agile Vision Enterprise Edition per ciascun account univoco SFDC che corrisponde a un utente Agile Vision collegato a un progetto CA Clarity.

#### **Esecuzione del mapping di risorse**

La seguente tabella mostra il mapping dei campi della risorsa di CA Clarity a Agile Vision:

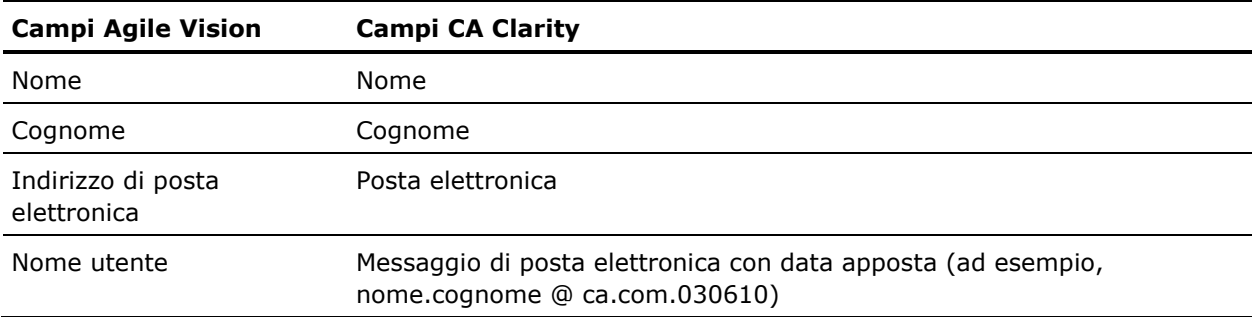

#### **Eliminazione di una risorsa**

Se una risorsa collegata viene eliminata in CA Clarity, tale risorsa viene eliminata anche dal progetto integrato Agile Vision. Le risorse, quindi, non potranno più registrare ore né essere assegnate a User story o attività collegate a CA Clarity. È possibile disattivare questi utenti in Agile Vision.

### <span id="page-18-0"></span>**Esecuzione del mapping di attività**

Se l'utente crea User story contenenti attività e le assegna agli sprint del rilascio Agile Vision, tali attività vengono create automaticamente nel progetto CA Clarity collegato. La struttura WBS delle attività del progetto CA Clarity viene creata nel seguente modo:

- Le User story assegnate vengono raggruppate negli sprint.
- Le User story non assegnate vengono raggruppate come attività non pianificate.
- Le attività vengono raggruppate nelle User story a cui sono associate.

#### **Aggiornamenti delle attività**

Le attività CA Clarity vengono aggiornate automaticamente quando le attività Agile Vision vengono modificate. Ad esempio, se si modifica l'assegnatario dell'attività, questi viene aggiornato in CA Clarity. Se le ore previste e l'assegnatario vengono rimossi da Agile Vision, il valore di ETC e l'assegnatario vengono rimossi anche dall'attività CA Clarity.

#### **Eliminazione di un'attività**

Se uno sprint viene eliminato in Agile Vision, l'attività dello sprint integrata viene eliminata in CA Clarity. Le attività secondarie di questa attività dello sprint vengono raggruppate nel seguente modo:

- Se la User story padre non è assegnata a uno sprint, le attività secondarie vengono raggruppate nell'attività non pianificata.
- Se la User story padre è assegnata a un nuovo sprint, le attività secondarie vengono raggruppate nella nuova attività dello sprint.

Se una User story viene eliminata in Agile Vision contenente un'attività con valori effettivi, l'attività e le attività secondarie della User story vengono riportate nel gruppo delle attività eliminate di CA Clarity. Se le attività non contengono valori effettivi, l'attività e le attività secondarie della User story vengono eliminate in CA Clarity.

#### **Esecuzione del mapping di attività**

La seguente tabella mostra le informazioni relative allo sprint, alla User story e all'attività di Agile Vision utilizzate compilare i campi e i valori della struttura WBS di CA Clarity:

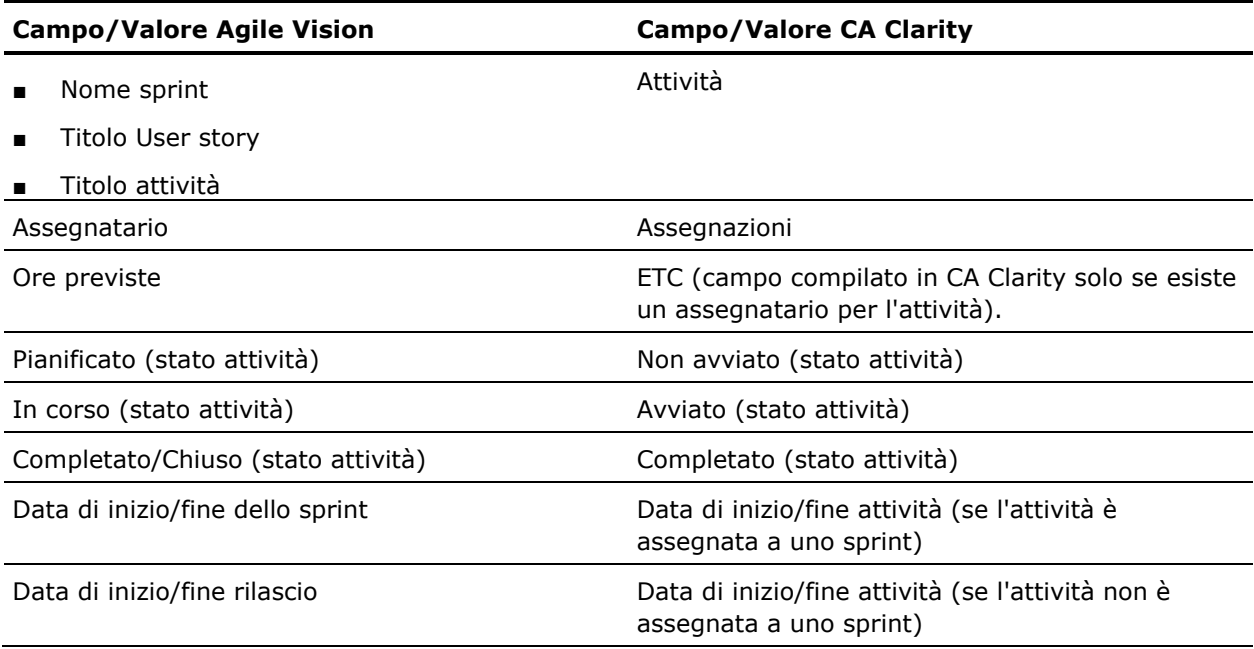

### <span id="page-20-0"></span>**Esecuzione del mapping del registro di lavoro dell'attività**

Quando le ore lavorate per un'attività vengono immesse in Agile Vision mediante il registro di lavoro attività o il muro virtuale, vengono eseguiti i seguenti aggiornamenti in CA Clarity:

- L'utente che esegue la registrazione delle ore viene aggiunto come assegnatario all'attività collegata nella pagina delle assegnazioni (se l'utente non è già stato assegnato all'attività CA Clarity).
- Le ore lavorate vengono aggiunte ai valori effettivi dell'attività.
- Le ore lavorate e le ore restanti vengono compilate nella scheda attività CA Clarity per la risorsa associata alla data applicabile.

#### **Esecuzione del mapping del registro di lavoro**

La seguente tabella mostra il mapping delle informazioni del registro di lavoro Agile Vision alle schede attività CA Clarity:

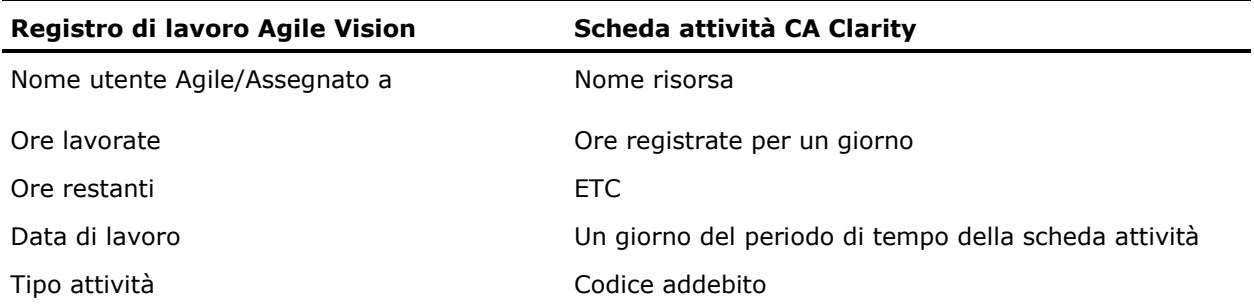

#### **Aggiornamenti ed eliminazioni del registro di lavoro**

Ogni volta che l'utente aggiorna il registro di lavoro in Agile Vision, la scheda attività corrispondente viene aggiornata in CA Clarity, salvo nel caso in cui la scheda sia stata inviata.

L'utente può eliminare il registro di lavoro in Agile Vision anche se le ore sono già state inserite nella scheda attività di CA Clarity. Se la scheda attività non è ancora stata inviata, questa viene aggiornata con gli aggiornamenti più recenti di Agile Vision. Se la scheda attività è già stata inviata, eseguire l'adeguamento della scheda attività.

**Procedura consigliata:** se vengono registrate delle ore in Agile Vision, attendere il completamento del processo di sincronizzazione della scheda attività prima di inviare la scheda da CA Clarity. Il processo aggiorna la scheda attività con le ultime ore registrate e le attività di Agile Vision. Per pianificare l'esecuzione di questo processo con una maggiore frequenza nel fine settimana, contattare l'amministratore CA Clarity.

#### **Registri di lavoro orfani**

Se una risorsa viene eliminata da un progetto in CA Clarity prima della contabilizzazione dei registri di lavoro di tale risorsa, i registri di lavoro diventano orfani, in quanto la risorsa di contabilizzazione corrispondente non esiste più.

In questo caso, viene richiesto al manager di progetto di eseguire una delle seguenti azioni:

- Eliminare il registro di lavoro in Agile Vision.
- Aggiungere nuovamente la risorsa al team di progetto per eseguire la registrazione delle ore.

## <span id="page-22-0"></span>**Esecuzione del mapping dei tipi di attività ai codici di addebito**

Se sono stati assegnati codici di addebito alle attività di progetto in CA Clarity, è possibile eseguire il mapping di tali codici di addebito ai tipi di attività di Agile Vision. Il mapping dei tipi di attività ai codici di addebito consente di assegnare i codici di addebito appropriati ai valori effettivi o alle attività collegate.

Il manager di progetto deve disporre dei seguenti diritti di accesso globali e di istanza per eseguire il mapping dei tipi di attività ai codici di addebito ed eseguire il processo Compila tipi di attività Agile Vision:

- Mapping tipo di attività e codice di addebito Crea
- Mapping tipo di attività e codice di addebito Modifica tutto
- Processo Avvio

#### **Procedure consigliate:**

Se i mapping del codice di addebito vengono eliminati accidentalmente, eseguire manualmente il processo Compila tipi di attività Agile Vision per recuperare i mapping cancellati.

Per ulteriori informazioni, consultare la *Guida all'amministrazione di CA Clarity PPM*.

■ È possibile eseguire il mapping di un tipo di attività a un solo codice di addebito. Se non è stato definito un tipo di attività per l'attività Agile Vision, utilizzare il codice di addebito predefinito in CA Clarity.

#### **Per eseguire il mapping di un tipo di attività a un codice di addebito**

1. In CA Clarity, aprire il progetto collegato.

Vengono visualizzate le proprietà del progetto.

- 2. Fare clic su Proprietà e selezionare Mapping tipo di attività Agile Vision. Viene visualizzata la pagina Mapping tipo di attività Agile Vision.
- 3. Fare clic su Nuovo.

Viene visualizzata la pagina di creazione del mapping.

4. Completare i seguenti campi, quindi fare clic su Invia:

#### **Tipo attività**

Definisce il tipo di attività Agile Vision per l'attività.

#### **Codice addebito**

Definisce il codice di addebito CA Clarity per l'attività.

## **Capitolo 3: Gestione dei processi**

Questa sezione contiene i seguenti argomenti:

[Riepilogo dei processi](#page-24-0) (a pagina [25\)](#page-24-0) [Dettagli del processo di sincronizzazione del progetto Agile Vision](#page-25-0) (a pagina [26\)](#page-25-0) [Dettagli del processo di sincronizzazione delle schede attività Agile Vision](#page-26-0) (a pagina [27\)](#page-26-0)

## <span id="page-24-0"></span>**Riepilogo dei processi**

L'installazione del componente aggiuntivo CA Clarity Agile Enterprise, rende disponibili ed attivi i processi Sincronizzazione progetto Agile Vision e Sincronizzazione scheda attività Agile Vision. Per impostazione predefinita, questi processi vengono pianificati per l'esecuzione automatica a intervalli predefiniti (tutti i giorni alle 9.00 AM) e per il trasferimento delle informazioni tra CA Clarity e Agile Vision. È possibile modificare le pianificazioni predefinite di questi processi in base alle esigenze della propria organizzazione. Inoltre, è possibile eseguire tali processi immediatamente per spostare i dati da Agile Vision o da CA Clarity.

Per ulteriori informazioni sulla pianificazione e l'esecuzione dei processi, consultare la *Guida all'Amministrazione di CA Clarity*.

#### **Limitazioni**

Non è possibile eseguire i processi di sincronizzazione Agile Vision contemporaneamente ai seguenti processi CA Clarity:

- Invia schede attività
- Suddivisione tempo
- Estrazione matrice di tasso
- Aggiorna totali valore realizzato
- Aggiorna cronologia valore realizzato

### <span id="page-25-0"></span>**Dettagli del processo di sincronizzazione del progetto Agile Vision**

Il processo Sincronizzazione progetto Agile Vision esegue la sincronizzazione dei seguenti elementi:

- Progetti e risorse da CA Clarity a Agile Vision.
- Attività da Agile Vision a CA Clarity.

#### **Dettagli di sincronizzazione del progetto**

In CA Clarity, il processo esegue la compilazione dei seguenti campi della pagina secondaria Agile Vision:

- Nome progetto Agile Vision
- Nome rilascio Agile Vision

In Agile Vision, il processo esegue la sostituzione della data di inizio del rilascio e della data di rilascio con la data di inizio e di fine del progetto CA Clarity.

**Procedura consigliata:** lo stato del processo di sincronizzazione del progetto viene indicato come Non riuscito anche nel caso in cui un solo progetto non venga completato. Se lo stato riportato è Non riuscito, l'amministratore viene informato della presenza di uno o più progetti con errori. Questo stato, quindi, non significa che tutti i progetti presentano errori. Per verificare quali progetti presentano un errore, consultare il file di registro del processo di sincronizzazione.

#### **Dettagli di sincronizzazione delle risorse**

In Agile Vision, il processo esegue la creazione di un utente, salvo nel caso in cui la risorsa corrisponda a un utente SFDC esistente.

I seguenti campi vengono compilati inCA Clarity:

- Nome
- Cognome
- Posta elettronica
- Nome utente

#### **Dettagli di sincronizzazione dell'attività**

In CA Clarity, il processo esegue la compilazione dei seguenti elementi nella struttura WBS dell'attività di un progetto utilizzando gli sprint, le User story e le attività Agile Vision:

- Attività di riepilogo
- Attività di dettaglio
- Attività non pianificate

## <span id="page-26-0"></span>**Dettagli del processo di sincronizzazione delle schede attività Agile Vision**

Il processo Sincronizzazione scheda attività Agile Vision esegue la compilazione dei seguenti elementi in CA Clarity, in base ai registri lavoro dell'attività Agile Vision:

- Valori effettivi dell'attività
- Ore lavorate e ETC di una risorsa per una data determinata delle schede attività.

Ogni volta che viene eseguito il processo di sincronizzazione della scheda attività, le modifiche apportate alla scheda attività in CA Clarity vengono sovrascritte nelle schede attività aperte.

**Procedura consigliata:** apportare le modifiche desiderate in Agile Vision per aggiornare la scheda attività CA Clarity all'esecuzione successiva del processo di sincronizzazione della scheda attività. Non è necessario aggiornare le attività Agile Vision nella scheda attività CA Clarity.

## **Appendice A: Prodotti di terze parti**

#### **Dojo Toolkit 1.3.1**

Questo prodotto include il software Dojo Toolkit 1.3.1, distribuito da CA in conformità ai termini seguenti:

Copyright (c) 2005-2009, The Dojo Foundation

All rights reserved.

Redistribution and use in source and binary forms, with or without modification, are permitted provided that the following conditions are met:

- Redistributions of source code must retain the above copyright notice, this list of conditions and the following disclaimer.
- Redistributions in binary form must reproduce the above copyright notice, this list of conditions and the following disclaimer in the documentation and/or other materials provided with the distribution.
- Neither the name of the Dojo Foundation nor the names of its contributors may be used to endorse or promote products derived from this software without specific prior written permission.

THIS SOFTWARE IS PROVIDED BY THE COPYRIGHT HOLDERS AND CONTRIBUTORS "AS IS" AND ANY EXPRESS OR IMPLIED WARRANTIES, INCLUDING, BUT NOT LIMITED TO, THE IMPLIED WARRANTIES OF MERCHANTABILITY AND FITNESS FOR A PARTICULAR PURPOSE ARE DISCLAIMED. IN NO EVENT SHALL THE COPYRIGHT OWNER OR CONTRIBUTORS BE LIABLE FOR ANY DIRECT, INDIRECT, INCIDENTAL, SPECIAL, EXEMPLARY, OR CONSEQUENTIAL DAMAGES (INCLUDING, BUT NOT LIMITED TO, PROCUREMENT OF SUBSTITUTE GOODS OR SERVICES; LOSS OF USE, DATA, OR PROFITS; OR BUSINESS INTERRUPTION) HOWEVER CAUSED AND ON ANY THEORY OF LIABILITY, WHETHER IN CONTRACT, STRICT LIABILITY, OR TORT (INCLUDING NEGLIGENCE OR OTHERWISE) ARISING IN ANY WAY OUT OF THE USE OF THIS SOFTWARE, EVEN IF ADVISED OF THE POSSIBILITY OF SUCH DAMAGE.

#### **JSON 1.0**

Questo prodotto include software JSoN 1.0, distribuito da CA in conformità ai seguenti termini:

Copyright (c) 2002 JSON.org

Permission is hereby granted, free of charge, to any person obtaining a copy of this software and associated documentation files (the "Software"), to deal in the Software without restriction, including without limitation the rights to use, copy, modify, merge, publish, distribute, sublicense, and/or sell copies of the Software, and to permit persons to whom the Software is furnished to do so, subject to the following conditions:

The above copyright notice and this permission notice shall be included in all copies or substantial portions of the Software.

The Software shall be used for Good, not Evil.

THE SOFTWARE IS PROVIDED "AS IS", WITHOUT WARRANTY OF ANY KIND, EXPRESS OR IMPLIED, INCLUDING BUT NOT LIMITED TO THE WARRANTIES OF MERCHANTABILITY, FITNESS FOR A PARTICULAR PURPOSE AND NONINFRINGEMENT. IN NO EVENT SHALL THE AUTHORS OR COPYRIGHT HOLDERS BE LIABLE FOR ANY CLAIM, DAMAGES OR OTHER LIABILITY, WHETHER IN AN ACTION OF CONTRACT, TORT OR OTHERWISE, ARISING FROM, OUT OF OR IN CONNECTION WITH THE SOFTWARE OR THE USE OR OTHER DEALINGS IN THE SOFTWARE.

#### jquery 1.3.2

Questo prodotto include il software jquery 1.3.2, distribuito da CA in conformità ai termini seguenti:

Copyright (c) 2009 John Resig, http://jquery.com/

Permission is hereby granted, free of charge, to any person obtaining a copy of this software and associated documentation files (the "Software"), to deal in the Software without restriction, including without limitation the rights to use, copy, modify, merge, publish, distribute, sublicense, and/or sell copies of the Software, and to permit persons to whom the Software is furnished to do so, subject to the following conditions:

The above copyright notice and this permission notice shall be included in all copies or substantial portions of the Software.

THE SOFTWARE IS PROVIDED "AS IS", WITHOUT WARRANTY OF ANY KIND, EXPRESS OR IMPLIED, INCLUDING BUT NOT LIMITED TO THE WARRANTIES OF MERCHANTABILITY, FITNESS FOR A PARTICULAR PURPOSE AND NONINFRINGEMENT. IN NO EVENT SHALL THE AUTHORS OR COPYRIGHT HOLDERS BE LIABLE FOR ANY CLAIM, DAMAGES OR OTHER LIABILITY, WHETHER IN AN ACTION OF CONTRACT, TORT OR OTHERWISE, ARISING FROM, OUT OF OR IN CONNECTION WITH THE SOFTWARE OR THE USE OR OTHER DEALINGS IN THE SOFTWARE.

## **Indice**

### **A**

```
attività
   aggiornamento - 19
   aggiornamento dei registri di lavoro - 21
   eliminazione - 19
   eliminazione dei registri di lavoro - 21
   mapping - 19
   mapping dei registri di lavoro - 21
```
#### **I**

Integrazione associazione di progetti CA Clarity a Agile Vision - 11 verifica dello stato di integrazione del progetto - 17

#### **P**

```
panoramica
   integrazione di Agile Vision e CA Clarity - 7
   prerequisiti per l'integrazione - 8
   processi di sincronizzazione - 7
   supporto - iii
Processi
   limitazioni - 25
   panoramica - 25
   sincronizzazione progetto Agile Vision - 26
   sincronizzazione scheda attività Agile Vision 
      - 27
progetti
   mapping - 18
```
#### **R**

```
risorse
   creazione in Agile Vision - 18
   eliminazione da Agile Vision - 18
   mapping - 18
```